## 保護者アンケート回答の手順

1、電源ボタンまたはホームを押して iPad のロックを解除してください。

2、ホーム画面2ページ目から OneDrive アプリ ● をタップし、起動してください。

3、OneDrive アプリが起動したら、

①ライブラリ→②朝霞第五中学校→③ドキュメントの順にアイコンをタッチしてくださ い。

④「タブレット端末(iPad)に関するアンケート」をタップしてくだい。

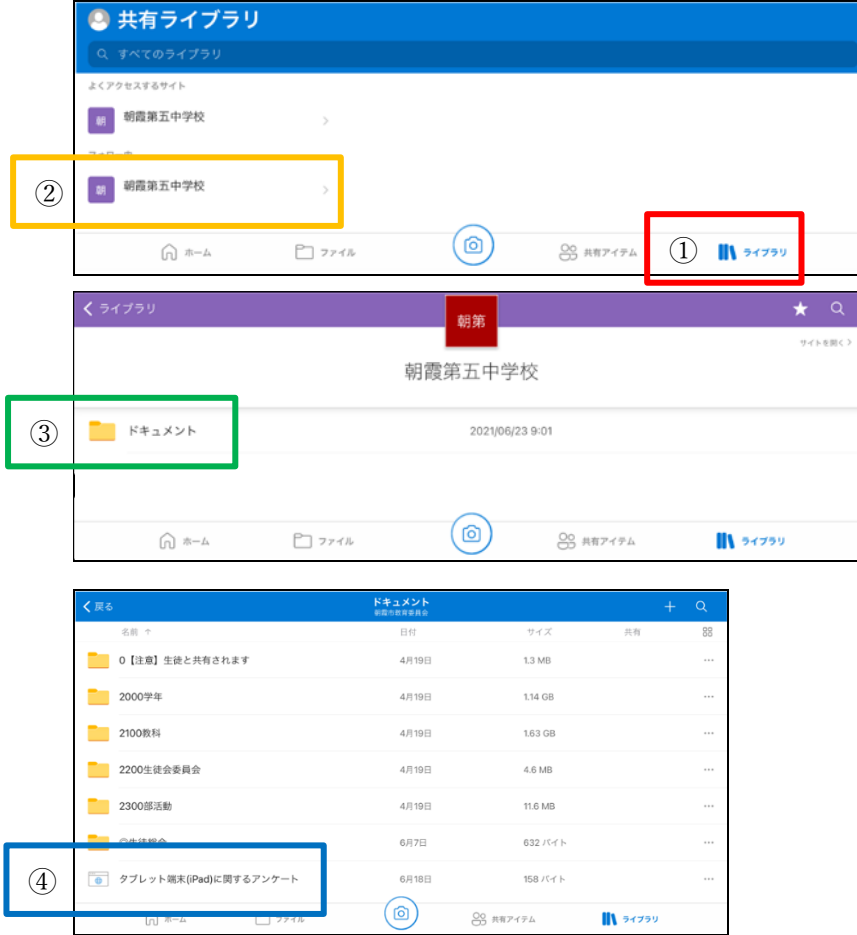

- 4、画面の表示に従ってアンケートに回答してください。
- 5、回答が終了したら、最後に送信ボタンをタップしてください。